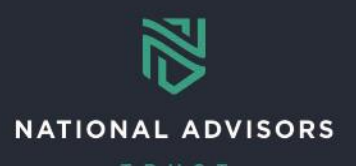

# **Cash Monitoring Reference Guide**

*This reference guide provides instructions on how to monitor cash flow in client accounts in AddVantage* 

## **Cash Monitoring Overview**

Use the links below to navigate to instructions on how to complete the following reports and view additional resources:

- **[Account Master Reference Materials](#page-0-0)**
- [Cash Balance Report](#page-1-0)
- Cash [Overdraft Report](#page-3-0)
- Distribution [Remittance List](#page-4-0)
- [Tickler Memo Report](#page-6-0)
- [Frequently Asked Questions \(FAQs\)](#page-8-0)

## **Best Practices**

It is recommended to run the three cash monitoring reports: **Cash Balance, Cash Overdraft, and Distribution**, regularly to ensure all client accounts have cash balances to cover upcoming disbursements.

Running these reports for all accounts allows the viewer to take a high-level snapshot of all accounts and identify any upcoming disruptions to distributions.

## **Account Master**

#### <span id="page-0-0"></span>**Account Master Reference Materials**

The Account Master Reference Materials show the basic account information such as **Officer Code**.

Access the report by going to **Masters** then clicking **Account Master Lookup**, as shown below.

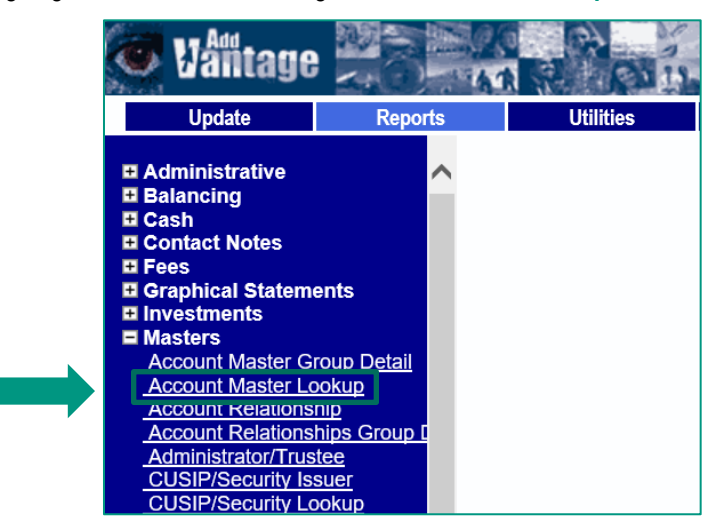

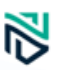

Once in the Account Master Lookup, input the desired **account number**. If you do not know the account number, search for the account number using the ellipsis (…).

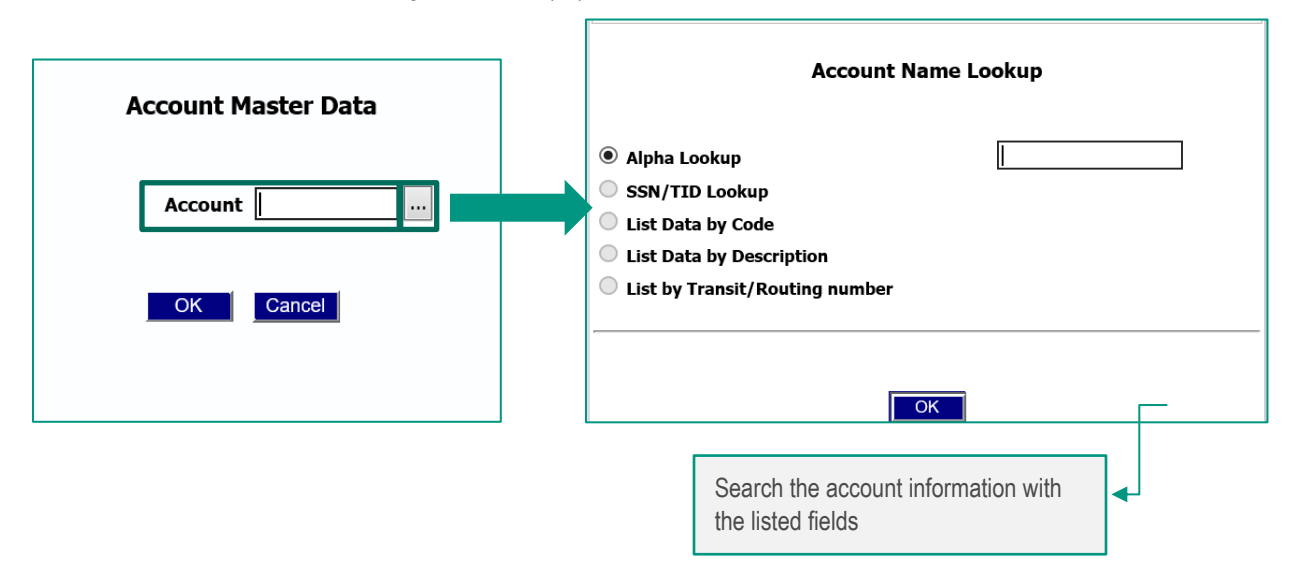

Under BI (Basic Information), reference the Officer Codes (e.g., INV Officer code - IO and RE Officer code). Firms can set up one officer number for all accounts or they can set up an officer number for a specific advisor.

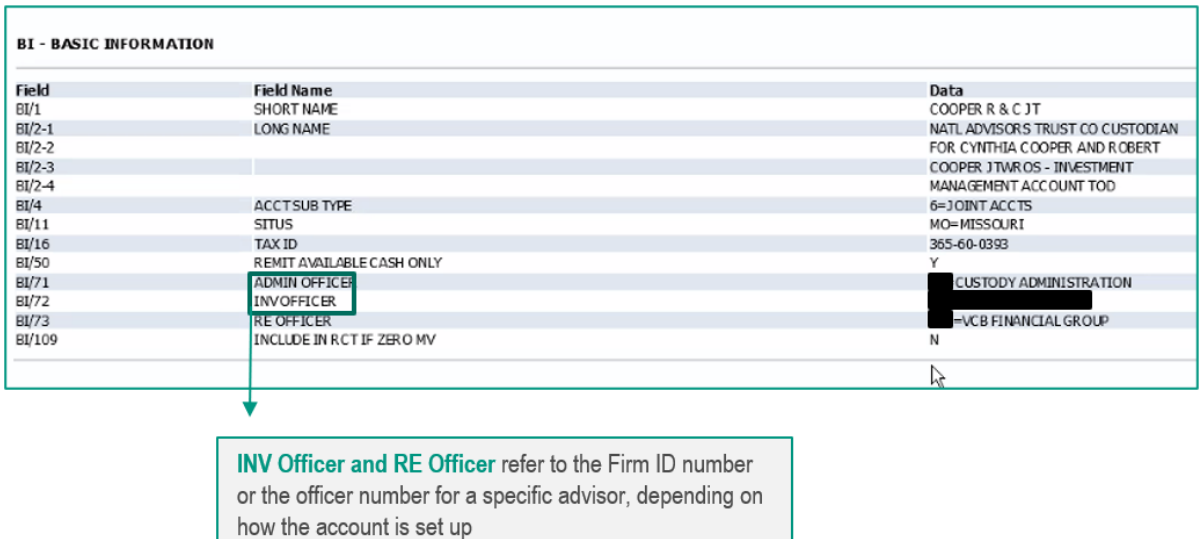

After you have identified the **Officer Code,** use this number to navigate the AddVantage reports as necessary.

## **Cash Monitoring Reports**

#### <span id="page-1-0"></span>**Cash Balance Reports**

The Cash Balance report gives an overview of all customer account cash balances. Running this report and allows the advisor to identify if any balances are low or negative.

Access the report by going to **Reports > Cash**, then clicking **Cash Balance**, as shown below.

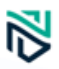

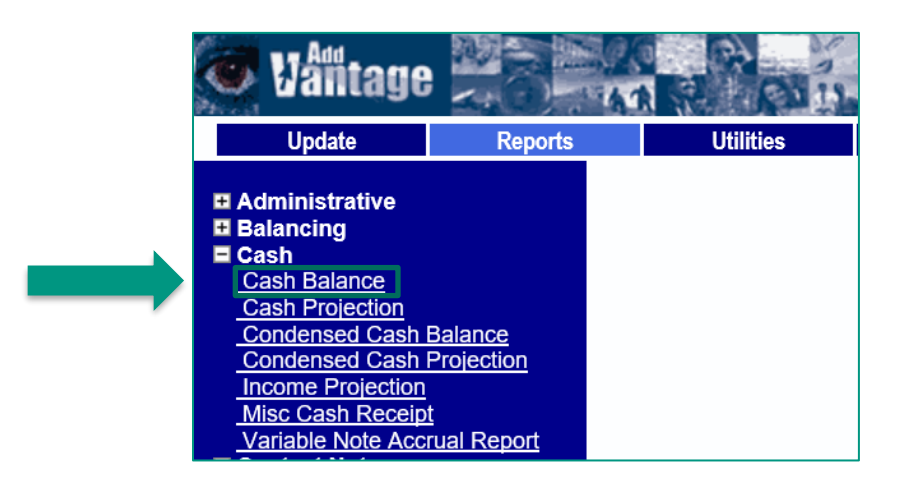

After opening the Cash Balance report, enter your **Officer Code** in the Account field and then click **OK**. It is recommended to run this report daily or after specific client inquiries.

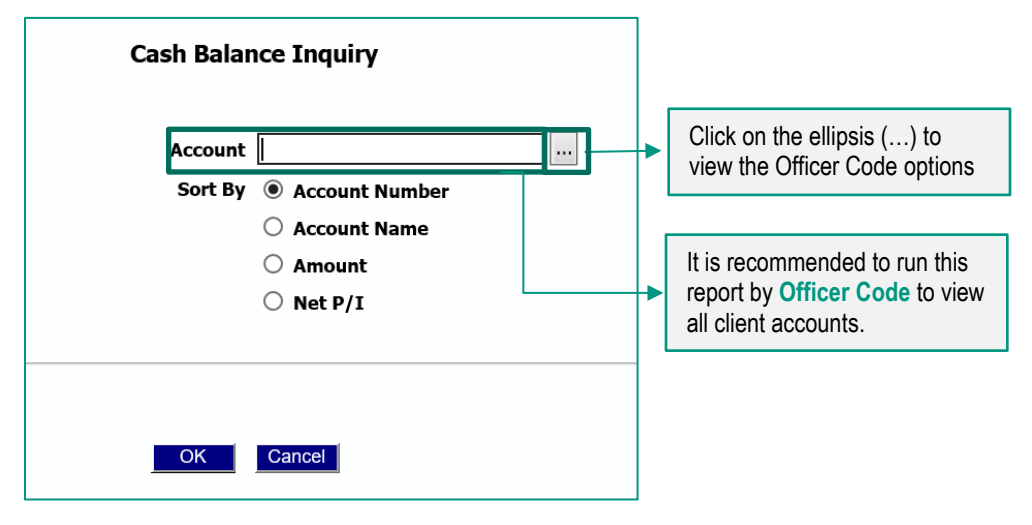

After running the report, confirm which accounts have a negative cash balance, if any, in the **Principle, Income**, or **Total columns**. Please note, current trades are not reflected in the report.

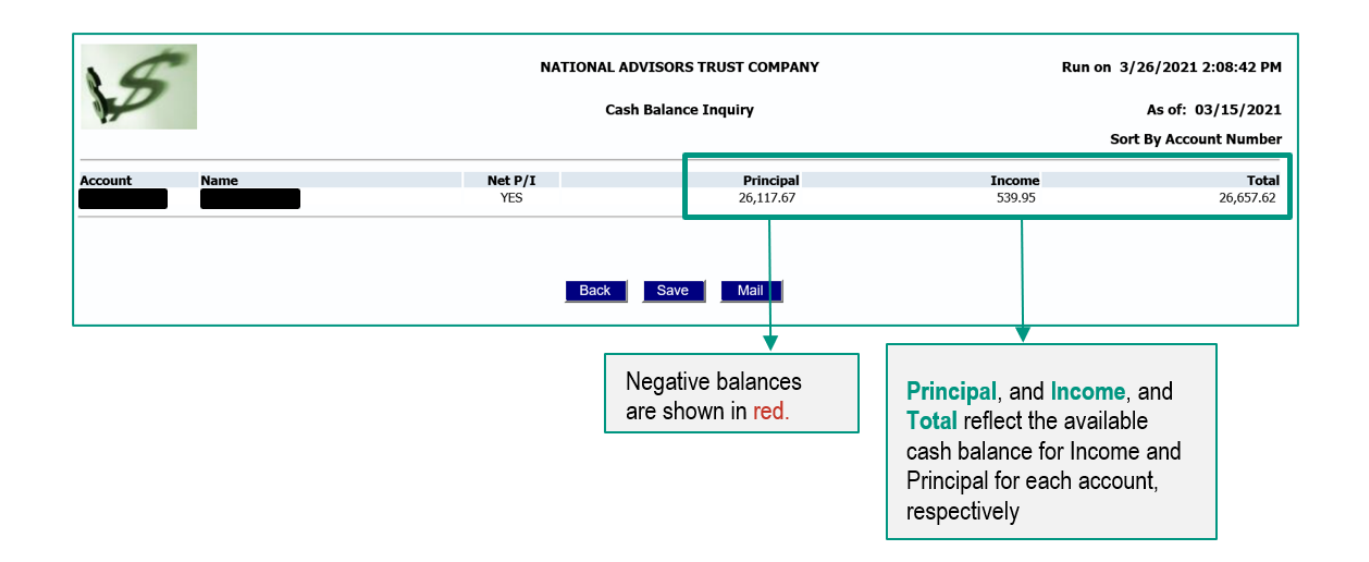

If any account has a negative cash balance in any of the Principle, Income, or Total column, funds must be raised to cover the negative balance. The advisor is responsible for cash raising activities and bringing the account balance above zero.

#### <span id="page-3-0"></span>**Cash Overdraft Report**

The Cash Overdraft report gives an overview of all customers with account balances less than zero. The Cash Overdraft report will only show accounts with negative balances while the Cash Balance report will show balances on all accounts.

Access the report in AddVantage by going to **Reports** > **Administrative**, then clicking **Cash Overdraft**, as shown below.

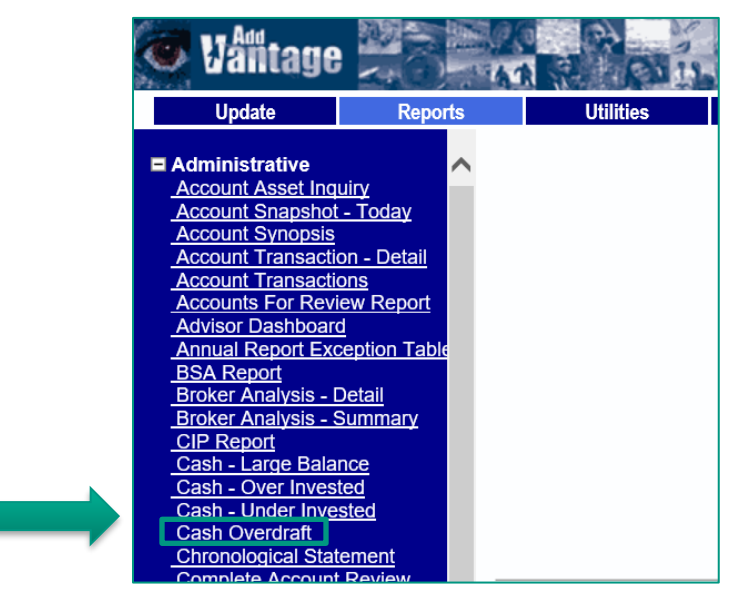

After opening the Cash Overdraft report, enter your **Officer Code** and then click **OK**. It is recommended to run this report daily or after specific client inquiries.

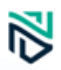

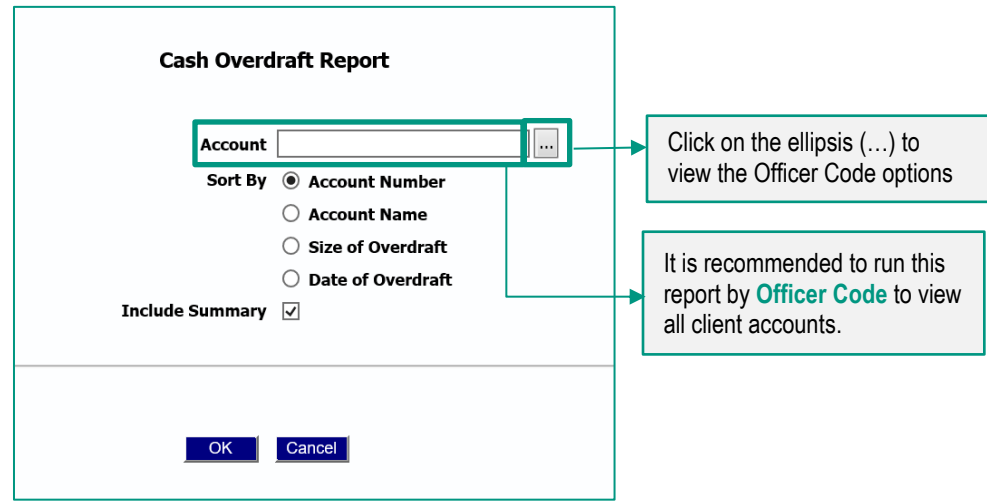

After running the report, confirm which accounts have a negative cash balance in the **Principle** or **Income Cash** column. Please note, current trades are not reflected in the report.

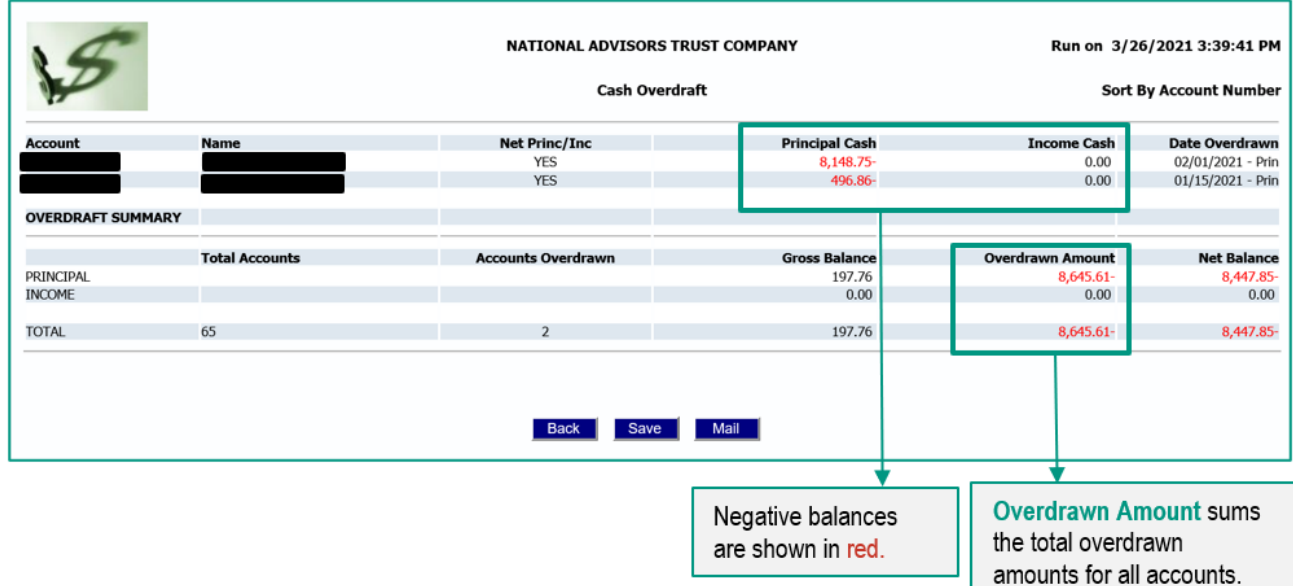

If an account has an overdraft, funds must be raised to cover the overdraft amount. The advisor is responsible for cash raising activities and bringing the account balance above zero.

#### <span id="page-4-0"></span>**Distribution – Remittance List**

The Distribution – Remittance List shows scheduled disbursement activity for your account over a specified timeframe. It is recommended to run this report to identify upcoming recurring disbursements that will be canceled due to insufficient funds.

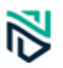

Access the report by going to **Reports > Transactions**, then clicking **Distribution – Remittance List**, as shown below.

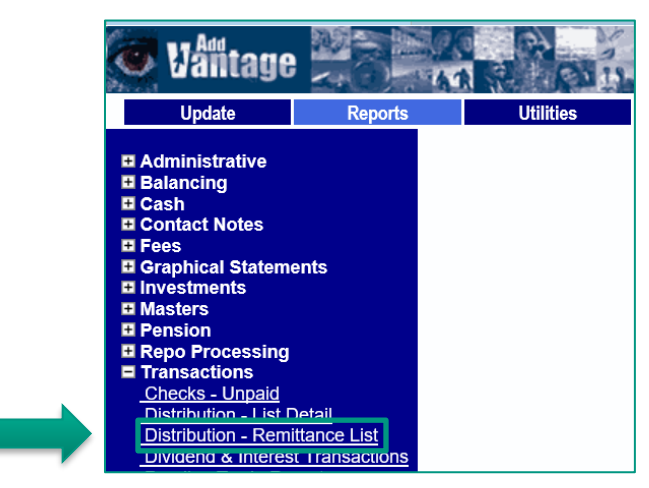

After opening the Distribution – Remittance List, enter your **Officer Code** in the Account field. Input the **Start Date** and **End Date,** then click **OK.** Ensure the dates are formatted correctly by clicking the ellipsis (…) and selecting the desired date.

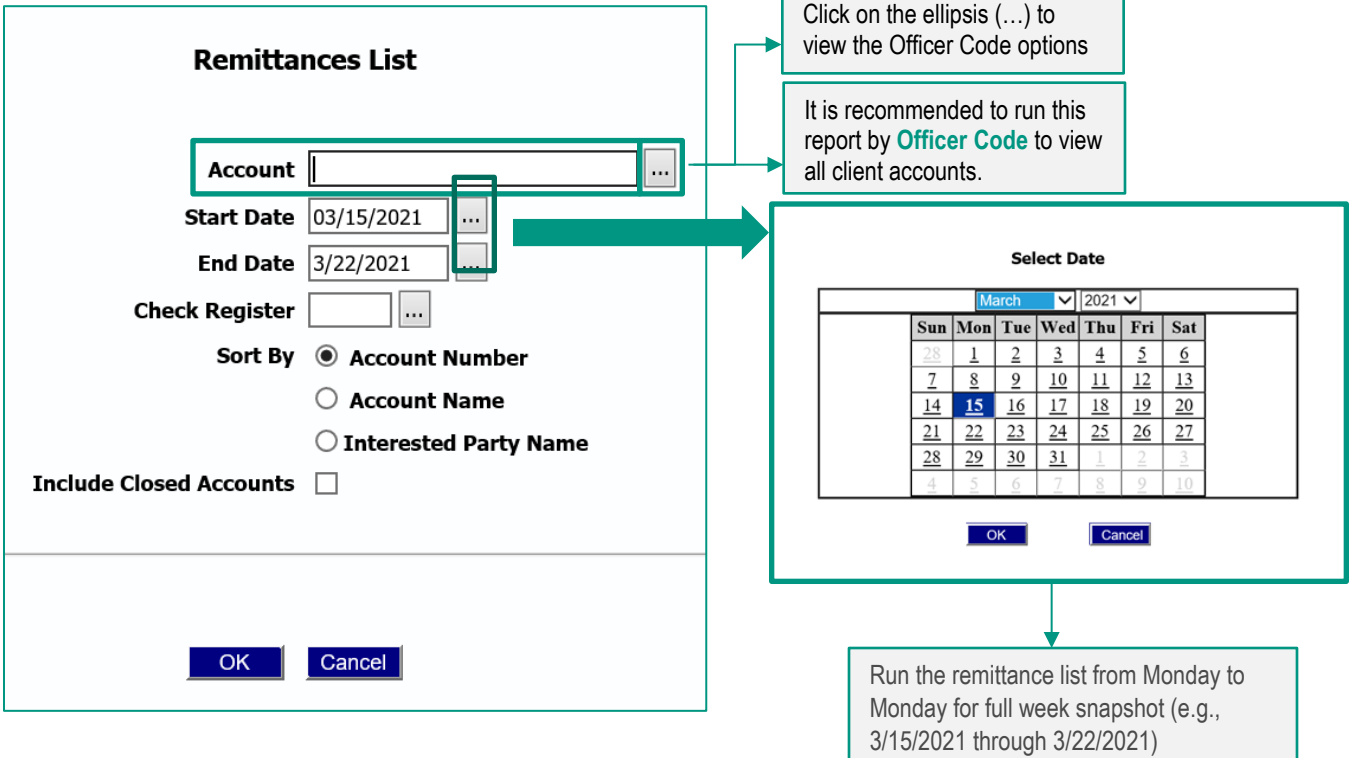

The report lists the recurring disbursements scheduled in the timeframe input. Review the disbursements and note any disbursements that will not be completed and the associated funds. Please note, the day before the scheduled payout, the system checks the cash availability. If there are insufficient funds as of the payable date, the system deletes one instance of the pending disbursement to avoid an overdraft.

If a pending disbursement is deleted, communicate to the customer the disbursement will not be paid out. The advisor is responsible for cash raising activities in the account to complete the disbursement **and** initiating an Adhoc Disbursement request to replace the missed remittance block disbursement. Future instances will not be impacted assuming cash will be available in the future. Submit an Ad Hoc Disbursement QForm in AddVantage once the cash is available.

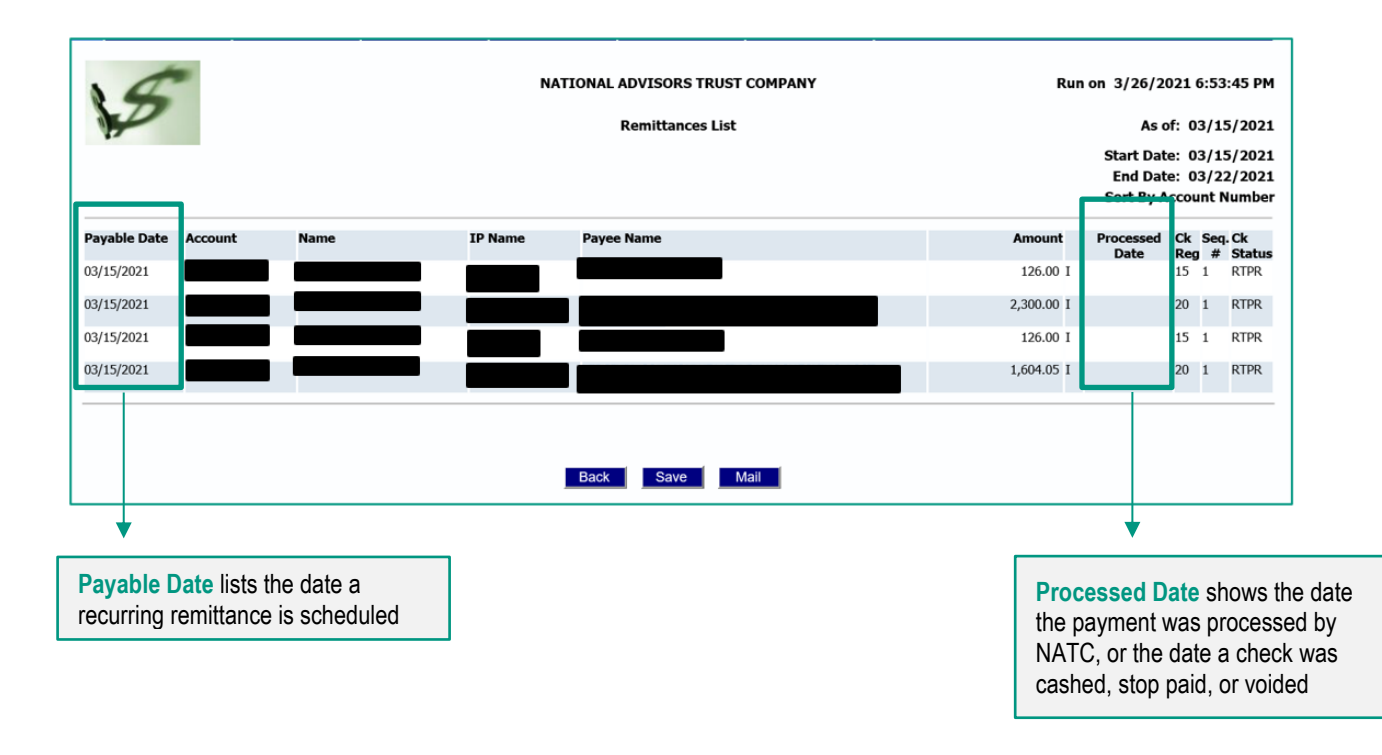

If you identify any disbursements that will not be completed, confirm the disbursement deletion by running a **Tickler Memo Report.** Please reference the [Tickler Memo Report](#page-6-0) for instructions on how to run this report.

#### <span id="page-6-0"></span>**Tickler Memo Report**

Once you have identified the list of recurring disbursements and the associated accounts, run a tickler report to confirm a recurring disbursement has been deleted.

Run a tickler report by going to **Reports > Administrative**, then clicking **Tickler Memo**, as shown below.

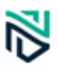

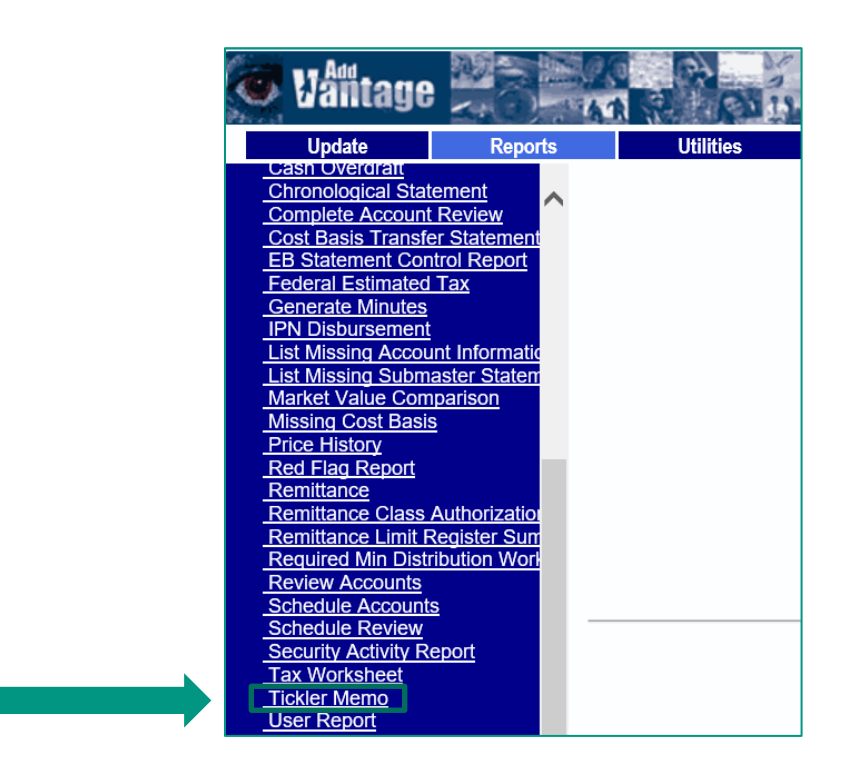

After opening the Tickler Memo report, input the **Officer Code** in the officer field. Input the same **Start Date** and **End Date** as the Distribution – Remittance List, then click **OK.** Ensure the dates are formatted correctly by clicking the ellipsis (…) and selecting the desired date.

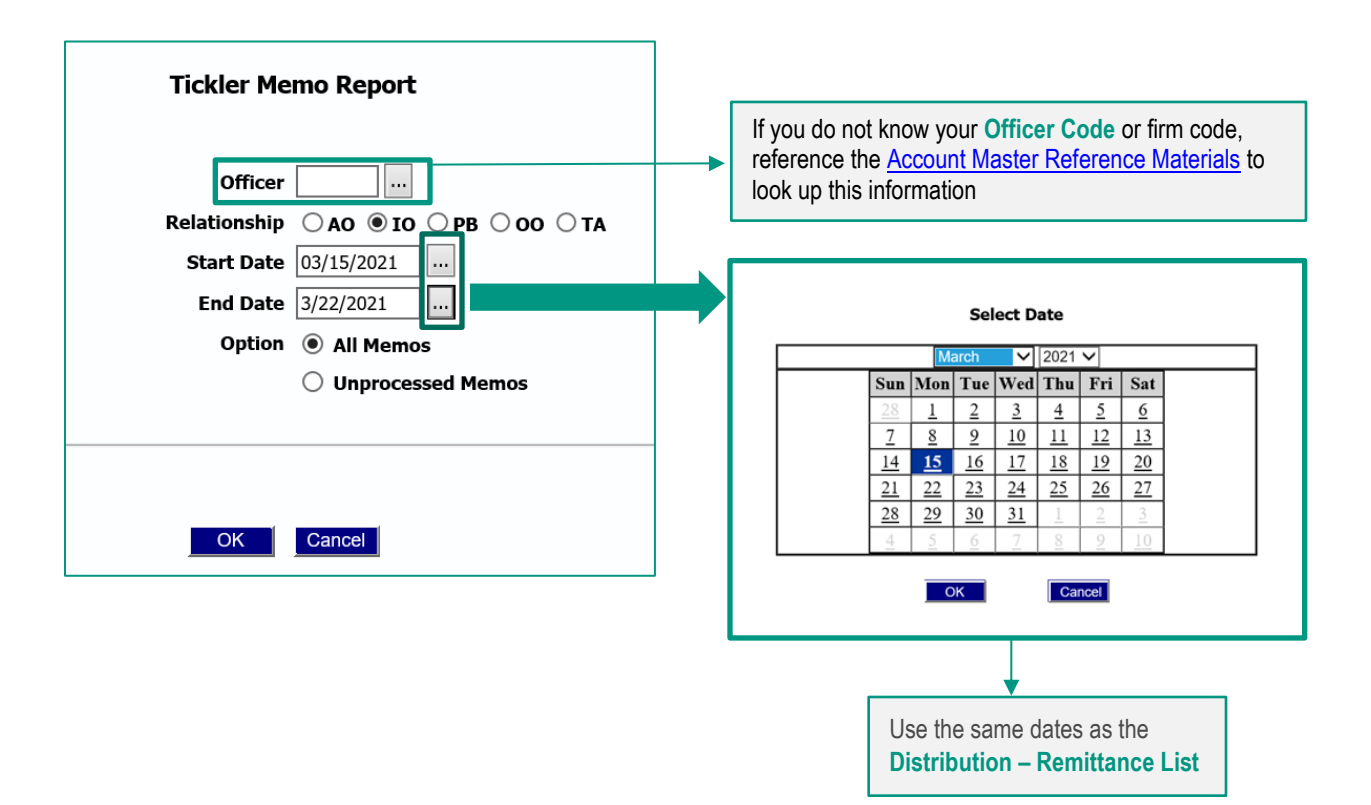

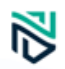

Review the report for a remittance block and the reason for the block in the memo. In most cases, insufficient funds trigger the disbursement to be canceled.

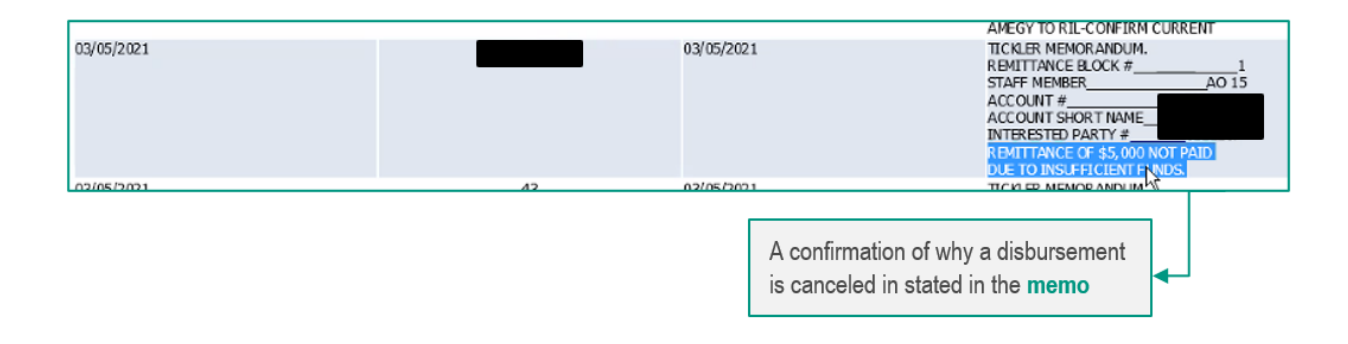

If an account has a remittance block, communicate to the customer the disbursement will not be paid out. The advisor is responsible for cash raising activities in the account to complete the disbursement **and** initiating an Adhoc Disbursement request to replace the missed remittance block disbursement. Future instances will not be impacted assuming cash will be available in the future. Submit an Ad Hoc Disbursement QForm in AddVantage once the cash is available.

## **Frequently Asked Questions**

#### <span id="page-8-0"></span>**Frequently Asked Questions (FAQs)**

#### **1. Why didn't my recurring remittance go out?**

There are two reasons why your recurring remittance did not go out. First, check the *Expiration Date* for your remittance to ensure that date has not passed. If it has, enter a recurring disbursement QForm. To check the *Expiration Date*, find the Interested Party tied to the disbursement (Reports tab > Masters > Account Relationship > enter the account number and find the Interested Party). You can find the recurring disbursement information by clicking on the RM – Remittance link. If the *Expiration Date* information does not show, it means that an expiration date was note set.

Second, it could be that there were insufficient funds for your recurring disbursement. You can review your account by running reports in AddVantage to ensure you have enough cash. See the "**How do I ensure there is enough cash for a recurring or significant disbursement?**" question for additional information. In addition to those reports, you can run a Cash Projection report to show upcoming Income payments and disbursements (Reports > Cash > Cash Projection).

#### **2. How do I ensure there is enough cash for a recurring or significant disbursement?**

You can review your account by running reports in AddVantage to ensure you have enough cash for your upcoming disbursement. You should run these reports in advance to ensure you have at least three days to raise any necessary cash.

The Cash Balance report displays the current portfolio and combined balances for the current day for your account. You can view all accounts under your Advisor Code by inputting the correct Officer Code (e.g., a Trust Administrator with code 123 would enter "123" and select the TA option). This report is found on the Reports tab > Cash > Cash Balance.

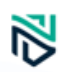

The Cash Overdraft report shows if your account is overdrawn. This report is found on the Reports tab > Administrative > Cash Overdraft.

The Distribution – Remittance List report shows scheduled disbursement activity for your account over a specified timeframe. The system automatically deletes a pending disbursement if there are insufficient funds. This report provides advance notice capability to avoid that.

NATC recommends keeping 5% cash at all times to avoid any issues with recurring disbursements. This report is found on the Reports tab > Transactions > Distribution – Remittance List.

### **3. What do I need to do if my recurring remittance is missed? Is it replaced when cash becomes available?**

If a recurring disbursement is missed due to insufficient funds, it is not immediately replaced when funds become available. You will need to submit an ad hoc disbursement request using one of the ad hoc QForms.

#### **4. How do I update or stop a recurring disbursement?**

When setting up your recurring disbursement, you can set the *Expiration Date* field at the bottom of the QForm for a future end date, such as six months from the current date.

To update a recurring disbursement, use the same QForm used to set it up (e.g., Client Initiated – On Platform Custody – Wire – Scheduled). Enter the *Account, Interested Party,* and *Relationship* tied to the recurring disbursement, then click *Refresh*. Instead of choosing a block number without an asterisk (\*) for a new disbursement, select the block number tied to the disbursement you would like to update. This will automatically populate the information tied to that remittance. You can update any of the information here, *Preview*, and select *Queue* to send to NATC for approval.

To stop a recurring disbursement, follow the same information above to populate the recurring disbursement you would like to stop. You can either enter an *Expiration Date* for the remittance or you can change the *Amount* to \$0. You may want to change the *Amount* to \$0 if you want to keep the remittance for the future but don't want it do go out on the next few occurrences. This allows you to go back in and change the amount later, rather than complete an entirely new disbursements form.

Please note that you should make any changes to a recurring disbursement at least 7 days in advance.

**5. What happens if my recurring remittance date falls on a weekend or a holiday?** The disbursement is sent the business day *before* the weekend or holiday.

#### **6. What are the benefits of using "Month End" for recurring disbursements?**

Choosing "Month End" ensures that the disbursement goes out the last day of the month. Selecting the 30<sup>th</sup> or 31<sup>st</sup> day of the month may result in disbursements being missed (e.g., it would not go out in February).

Avoiding the first few days of the month is also suggested in order to avoid disbursements going out the month prior. For example, if you select the 2<sup>nd</sup> of the month, and that lands on a weekend or is a holiday, it would go out the business day before the weekend or holiday, which could be the prior month.

For additional questions, please reach out to your client manager.